# **Theology Day REGISTRATION ACCOUNT** Update for 2023-2024

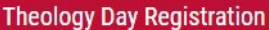

Home / Saint John's School of Theology and Seminary / Alumni and Friends / Attend Events / Theology Day / Theology Day Registration

## **Theology Day Registration**

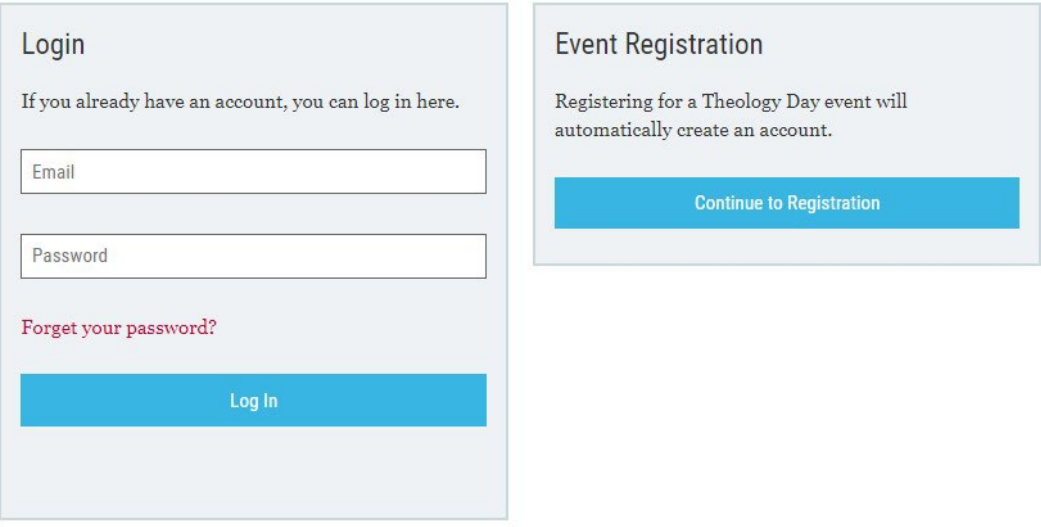

- 1. Please, click on Event Registration. This will automatically create an account and carry your information through from event to event going forward.
- 2. Enter an email address and password (this email is required for all Theology Day communications – including webinar links).**Create an Account**

Email: Password: Submit

If you've already created an account, click here to log-in.

# 3. Once you have created an account you will receive this notice:

## Create an Account

You will receive an email shortly, please click the link in the email to confirm your email address.

# 4. Confirm your email address by clicking on the link in the email sent to the registered email address:

Mon 9/16/2019 11:02 AM

webitapps@csbsju.edu

**Theology Day Account Confirmation** 

To Wolff, Mary

W

Please click on the link below to confirm your email.

https://apps.csbsju.edu/theologyday/signup/confirm?key=8HBCOWLAA18NFQX8KMV8WXA5FHSWB9

- 5. The registration form will now open. It will have your contact information already filled in per our records. Please, confirm the information in the form is correct. Fill in any missing information.
	- Enter date(s) registering for
	- Click SUBMIT

#### **Theology Day Registration**

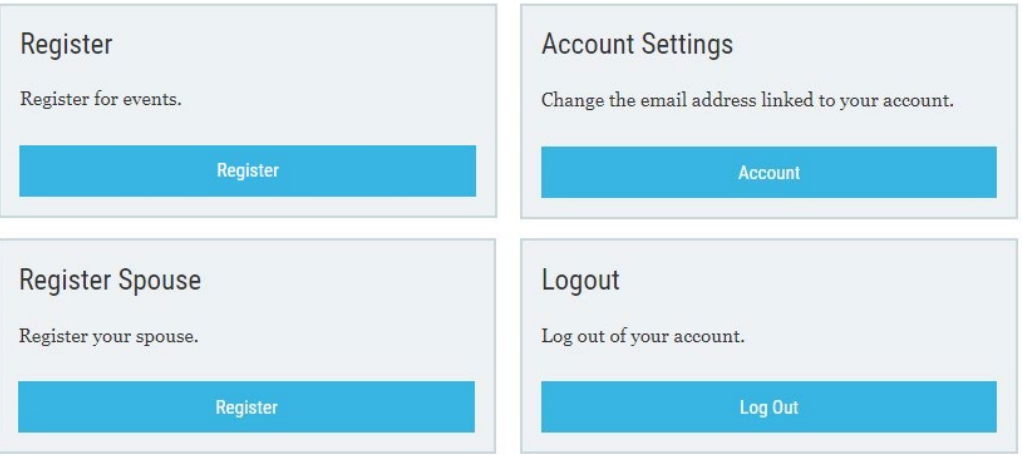

Wah-La! Now, the next time you Log In, it will automatically show you and your spouse. (*If we have record of a connection in our system*. Let us know if a connection needs to be made – different last names, etc.)

### **Theology Day Registration Theresa Reichert Account Settings** View, cancel, or add new events. Change the email address linked to your account. **View/Edit Events** Submitted: 8/2/2023 Logout **Eric Reichert** Log out of your account. View, cancel, or add new events. Log Out **View/Edit Events** Submitted: 8/2/2023

>Click on the person you wish to update/change a registration.

>You can also update the e-mail address linked to your account by clicking on the "Account" button.

EVENTS ATTENDING: These are the events you are registered for and are located at the top. Any new/open events can be selected below in FVFNTS AVAII ABLE.

Click to ADD a registration or a cancelation.

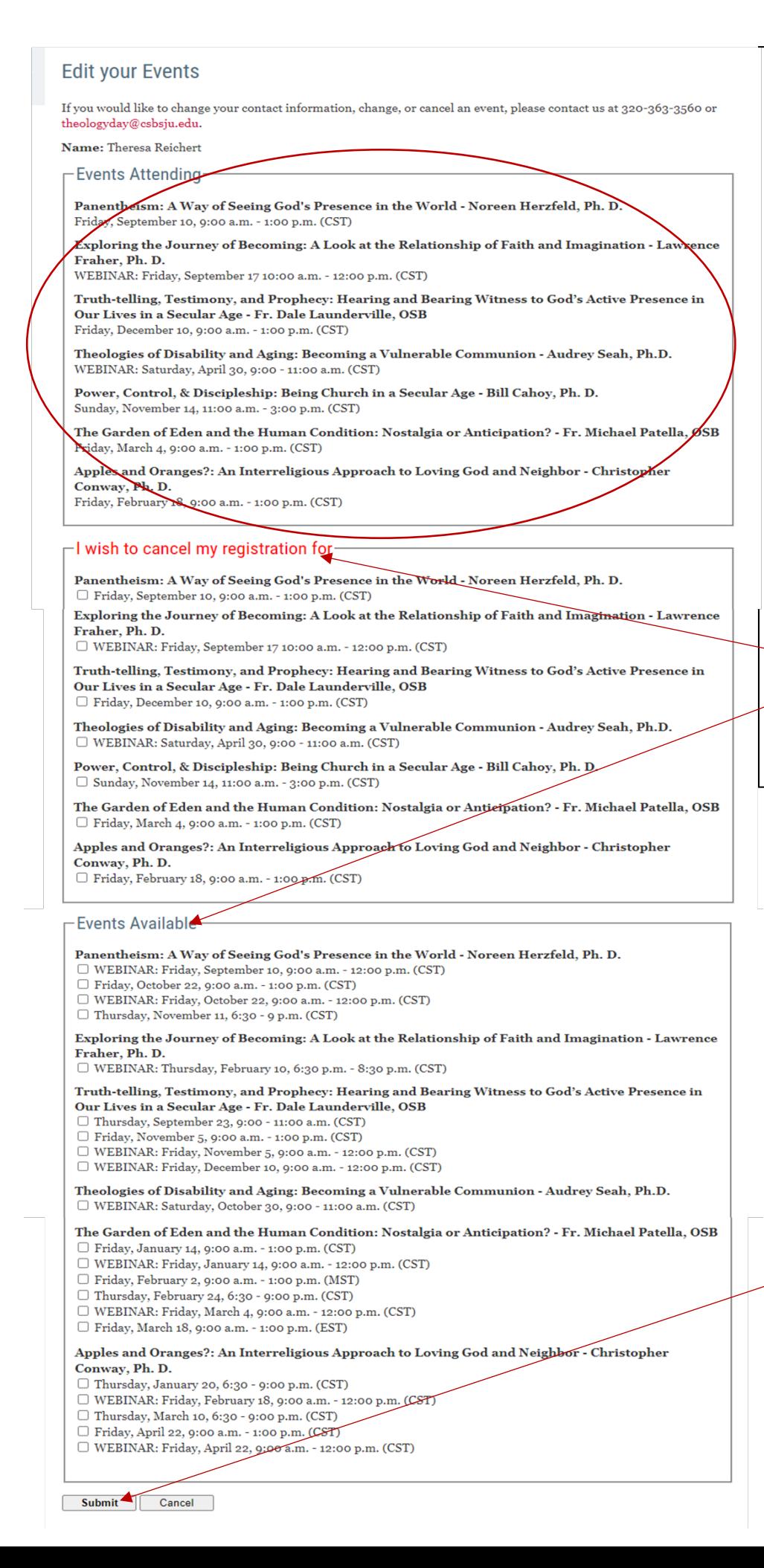

*EVENTS ATTENDING*:

These are the events you are registered for and are located at the top. Any new/open events can be selected below in *EVENTS AVAILABLE*.

Click to ADD a registration or a cancelation.

Click submit after selecting any new boxes to add/cancel your registration.